# Mobile Setup guide for iPhone

# ABB account setup

- 1. Open Settings, scroll down and select Mail, Contacts, Calendars.
- 2. Select Add Account.
- 3. Select Microsoft Exchange.

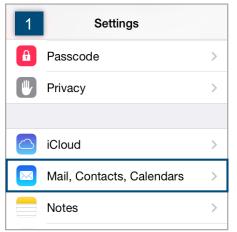

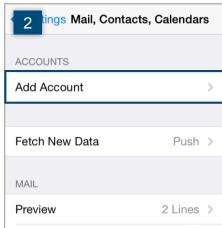

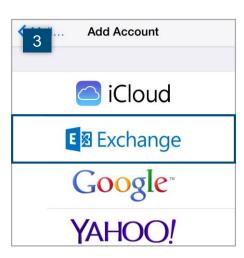

- 4. Enter your ABB email address and password, add a description and tap **Next**.
- 5. If you are prompted for a server name, enter **outlook.office365.com**. Use your email address as the username and tap **Next**.
- 6. Select the items you want to sync to your device and tap Save.

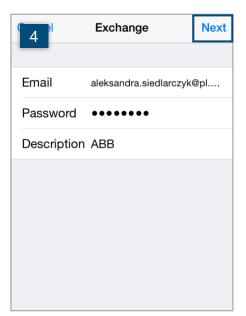

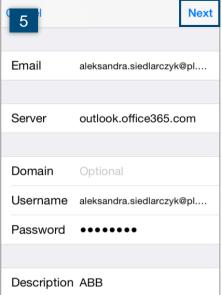

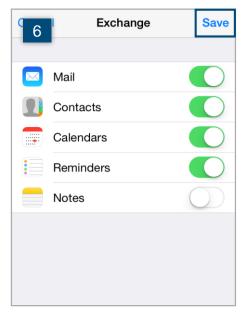

## Office for iPhone setup

- 1. Open the App Store and search for Microsoft Office for iPhone. Choose Word, Excel or PowerPoint and select Install.
- When installation is complete, tap **Open**. 2.
- 3. Enter your ABB email address. Tap Next.

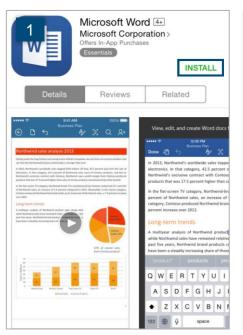

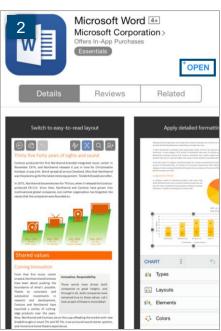

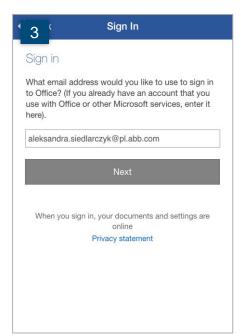

- If you are prompted, select Work account to sign in. 4.
- Enter your ABB email address and password. Select Login. 5.
- Microsoft Word is now ready to use. Tap Create and Edit Documents to go to the 6. application. You will not need to complete the activation steps again after opening other installed Microsoft Office for iPhone apps.

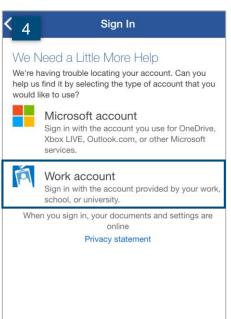

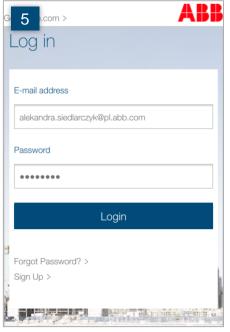

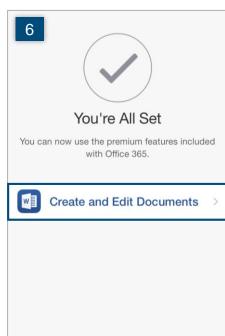

### Skype for Business setup

- 1. Go to the App Store, search for Skype for Business and tap Get.
- 2. Tap Install.
- 3. When a pop-up window opens, select **OK**.
- 4. After the installation is complete, you can start using the Skype for Business (SfB) app on your phone by clicking **Open**.
- 5. When a pop up window about sending notifications appears, select **OK** (this will allow the app to notify you when someone wants to contact you and you are not using the SfB app).

#### Please note:

- If the app would like to access your contacts, select the desired option.
- If you already use the Lync mobile app, it will be automatically updated to the Skype for Business mobile app.

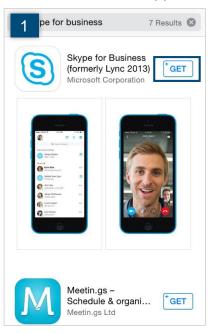

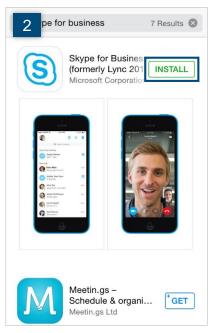

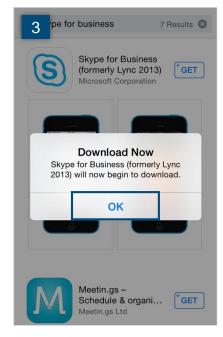

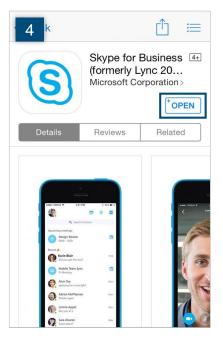

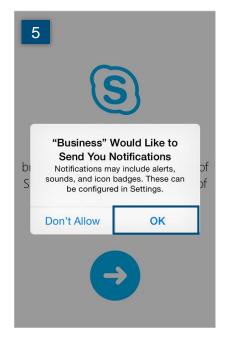

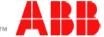

- 6. Open the Skype for Business app. Enter your **sign-in address** and **password**. Tap **Show Advanced Options**. If the logging option is turned off, tap on it to enable logging. Tap **Sign In**.
- 7. Enter your **mobile number** with country and region codes. Tap **Done**.

**Please note:** If the application asks you to participate in the Customer Experience Improvement Program, it is recommended to disagree.

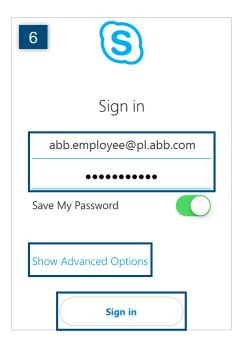

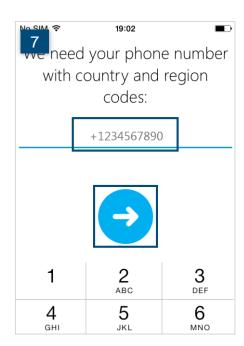

### OneDrive setup

- 1. Open the App Store, search for **OneDrive** and install the app. When installation is complete, tap Open.
- Tap Sign In. 2.
- Sign in with your ABB email address and tap Next. 3.

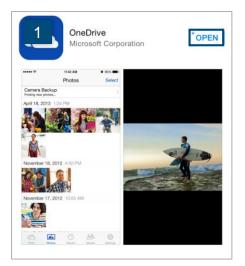

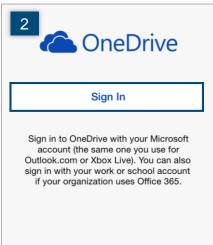

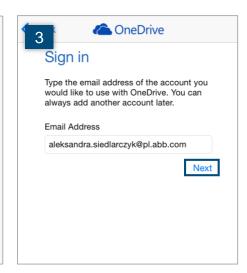

- If you are prompted, select Sign in to OneDrive for Business. 4.
- Enter your ABB email address and password. Tap Login. 5.
- It is recommended to set up a passcode to secure data stored in OneDrive folders. 6. Go to **Settings**.

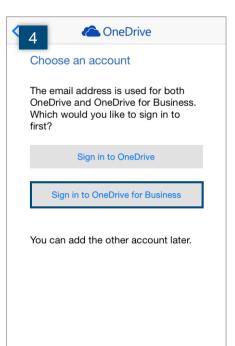

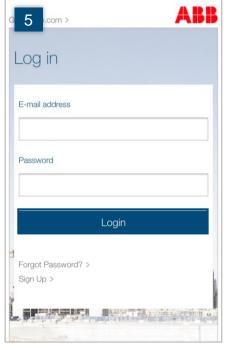

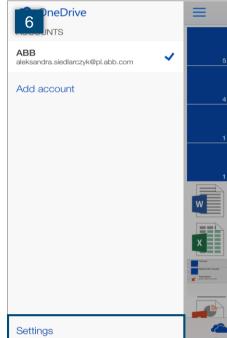

- 7. Under Options tap **Passcode**.
- 8. Turn Require Passcode on.
- 9. Enter a four-digit code. Re-enter it to verify. Now your OneDrive app is protected.

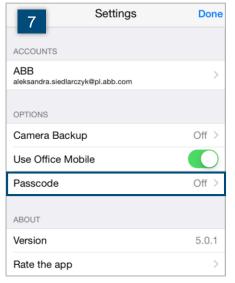

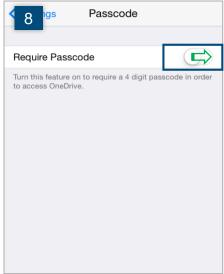

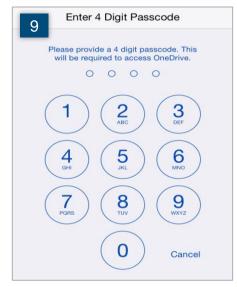

### Yammer setup

- 1. Open the App Store, search for Yammer and select **Install**. When installation is complete, tap **Open**.
- 2. Sign in with your ABB email address and password. Select **Log In**.
- You will be prompted to log in a second time. Enter your ABB email address and password. Tap Login.

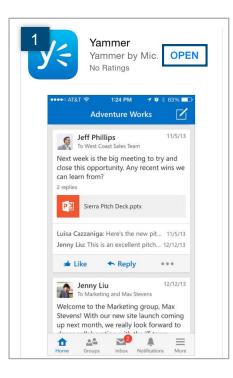

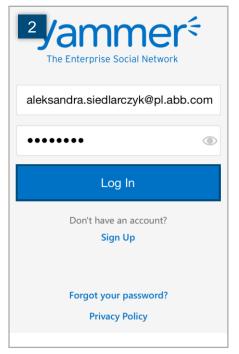

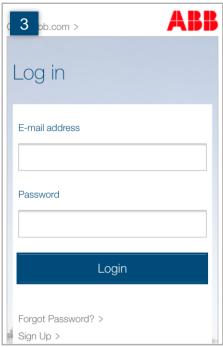

## OneNote setup

- 1. Open the App Store, search for OneNote and install the app. When installation is complete, tap **Open**.
- 2. Tap Sign In.
- 3. Type your ABB email address and tap Next.

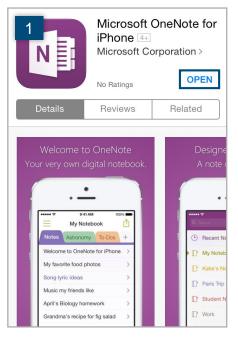

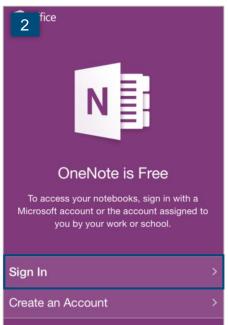

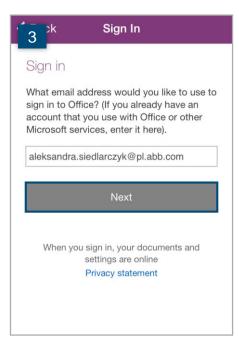

- 4. If you are prompted, select **Work account** to sign in.
- 5. Enter your ABB email address and password. Select **Login**.
- 6. Tap **Start Using OneNote** to proceed.

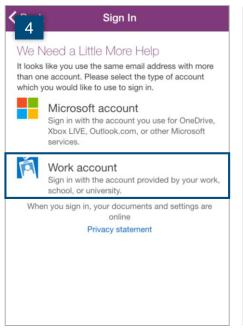

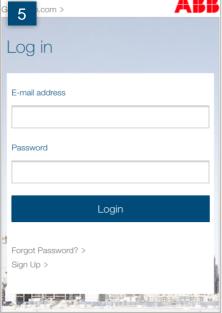

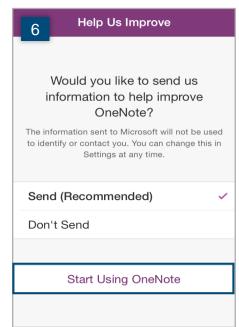

# For more information

For more information about iPhone, see Mobile and Be Mobile.